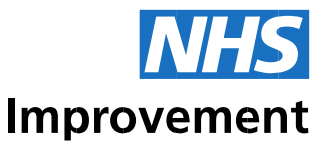

Auto-mapper: general ledger to costing legder expense code mapping

## Walkthrough guide to the automapper software

March 2019

We support providers to give patients safe, high quality, compassionate care within local health systems that are financially sustainable.

## **Contents**

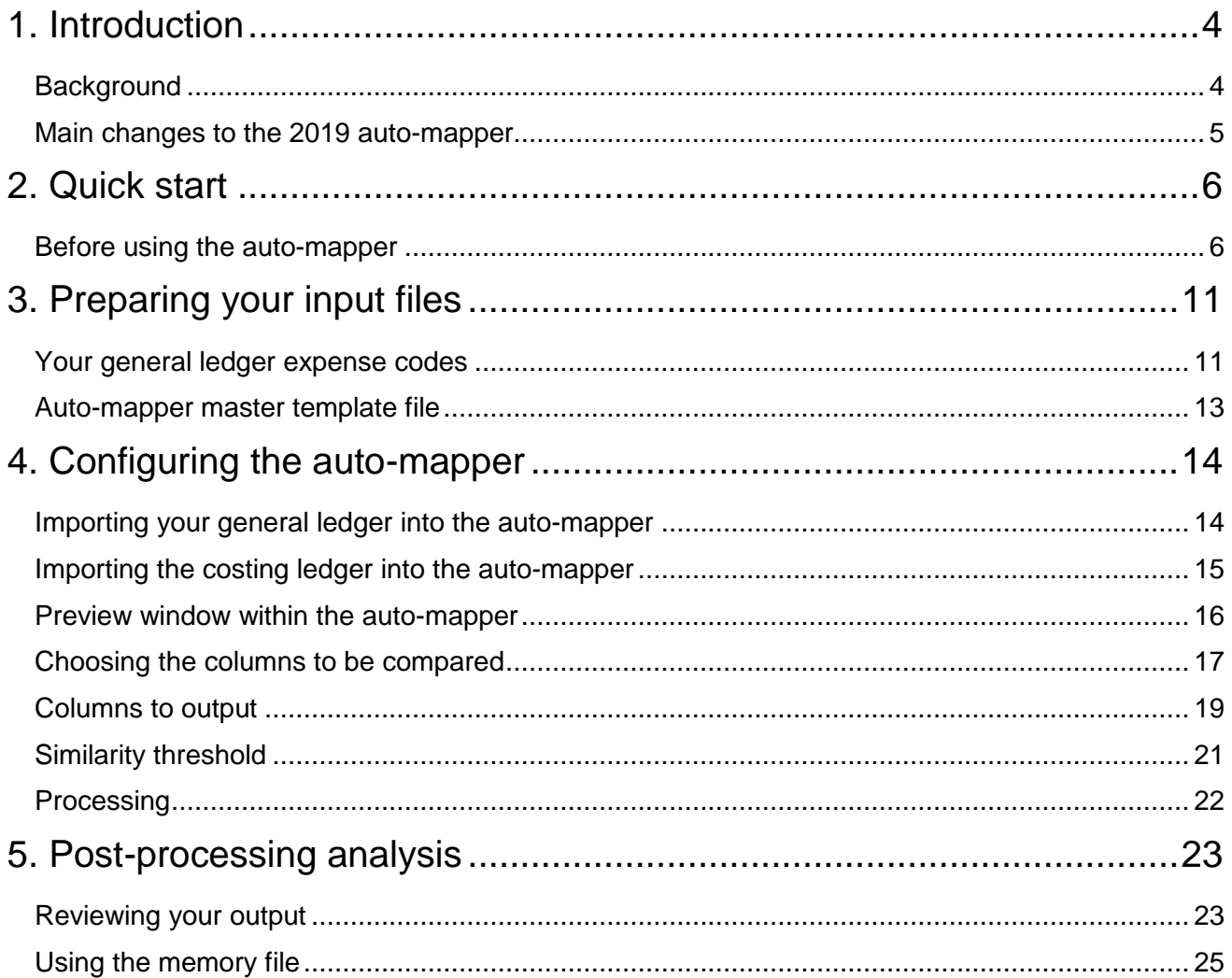

## <span id="page-3-0"></span>1. Introduction

1. This is the manual to using the auto-mapper software. It provides a full end-to-end walkthrough of the process for mapping general ledger (GL) expense codes to costing ledger (CL) expense codes.

## <span id="page-3-1"></span>**Background**

2. The previous version of the auto-mapper was hosted on the website R-Shiny. The mapping process involved uploading a Comma-Delimited file containing a trust's GL codes to the web application. A series of statistical calculations was then performed to find the most appropriate match between the GL and CL expense codes.

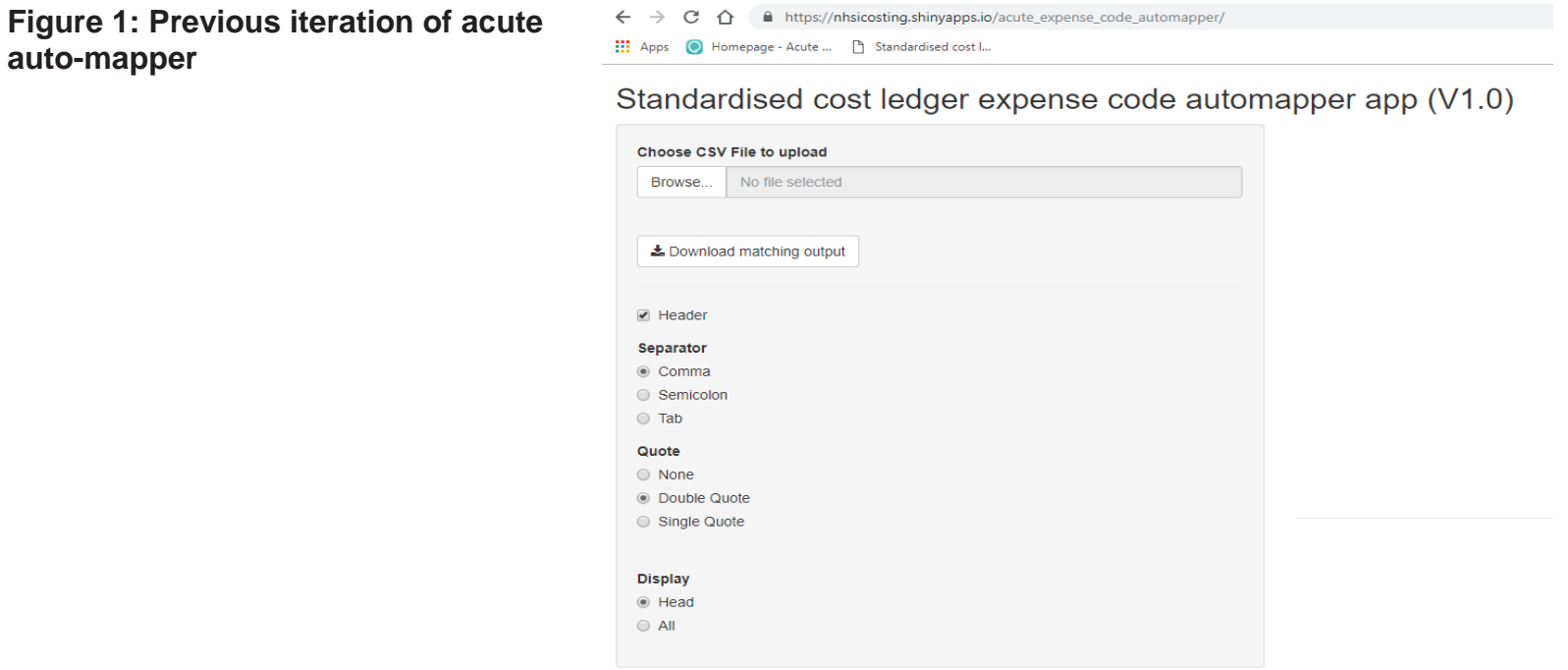

- 3. While the auto-mapper worked exceptionally well in most cases, service feedback highlighted a few minor issues:
	- low matching accuracy for complex codes resulting in incorrect matches
	- reformatting of codes after processing
	- multiple matches brought back for a single GL code
	- loss of some expense codes because the application mistakes them for a duplicate
	- Band 8a letter mismatches
	- large amount of post-match analysis still necessary
	- each sector needs its own specific auto-mapper.
- 4. Following engagement with the service, we have developed a new and improved auto-mapper that resolves the above issues and introduces new functionality to help costing practitioners in the long term.

#### <span id="page-4-0"></span>Main changes to the 2019 auto-mapper

- 5. The main changes in the 2019 auto-mapper are:
	- improved graphics–user interface make it easier for users to interact with the software
	- improved statistical calculations generate a higher percentage ratio of matches
	- a single auto-mapper caters for all sectors
	- the auto-mapper can be configured for desired parameters
	- memory file function.

## <span id="page-5-0"></span>2. Quick start

**from your GL** 

6. This section tells you how to get started using the auto-mapper application. For more detailed information, we advise you to read the whole manual.

#### <span id="page-5-1"></span>Before you use the auto-mapper

- 7. Open your GL in Excel. Highlight the GL expense codes and descriptions columns. Click 'Data' on the Excel ribbon and then click 'Remove Duplicates'. Once your duplicates have been removed, highlight your data, right click and press 'Copy'. **Do not** copy the headers in your highlighted section.
- 8. Open the **auto-mapper template master file** which can be downloaded from the auto-mapper section in the following link*:*  <https://www.openlearning.com/nhs/courses/costing-improvement/homepage>*.* Paste the data copied from your GL file into the 'General Ledger' tab as shown in Figures 2 and 3. Save this on your computer.

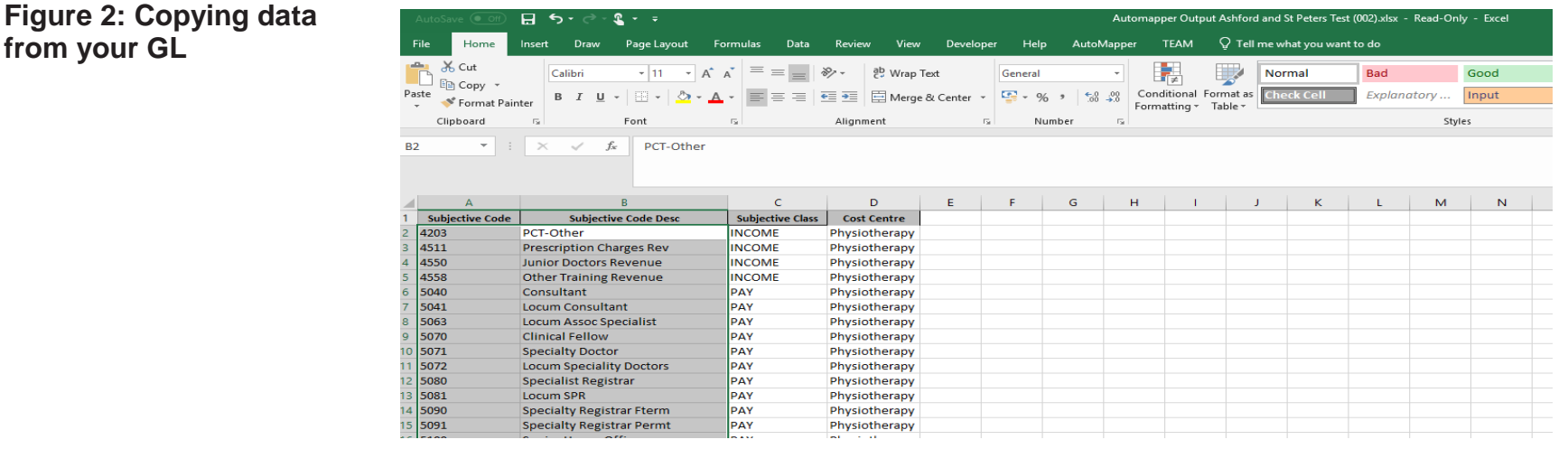

**Figure 3: Pasting data from GL into the automapper template master file**

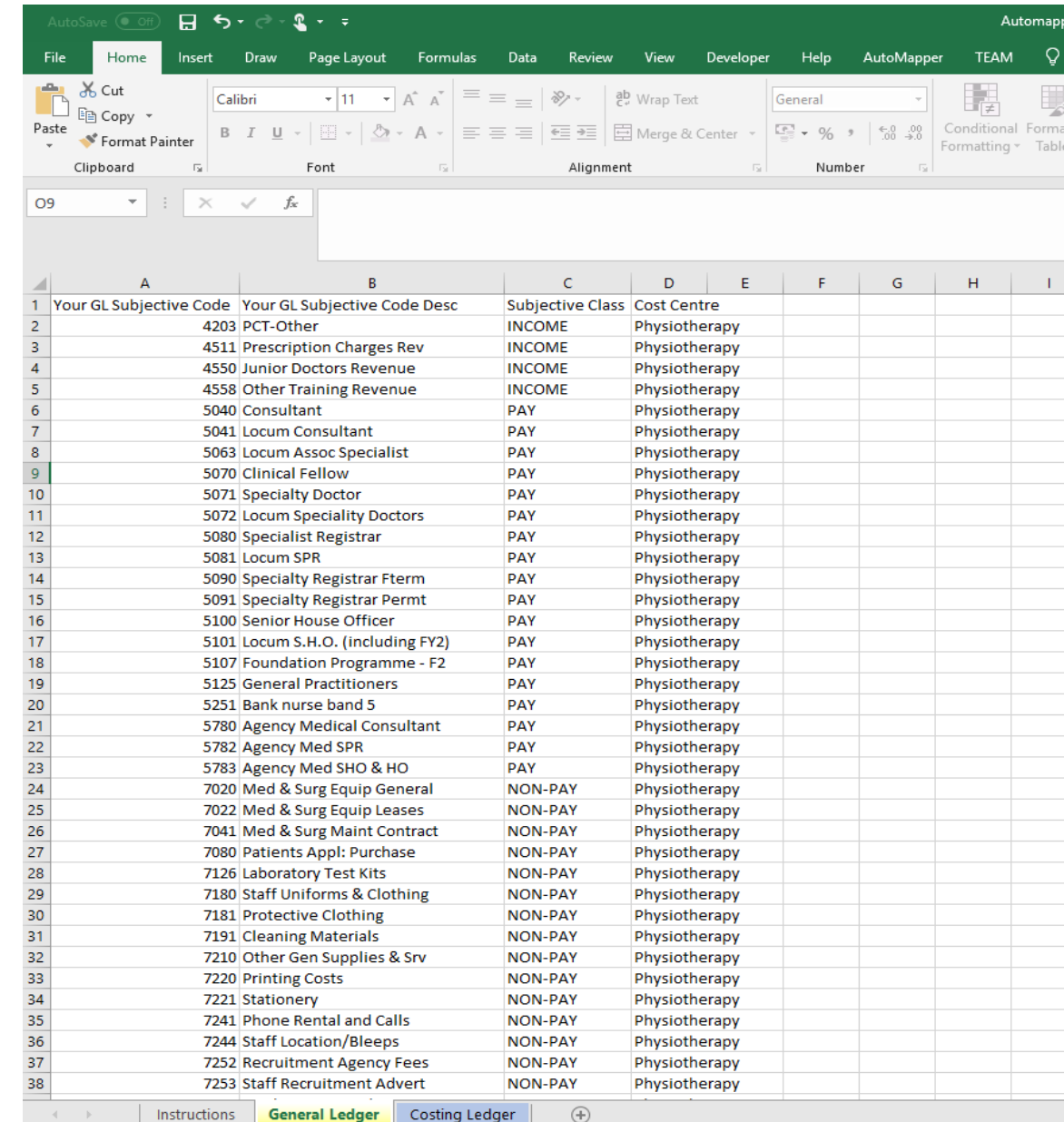

9. Again browse through to the auto-mapper section in the following link: [https://www.openlearning.com/nhs/courses/costing](https://www.openlearning.com/nhs/courses/costing-improvement/homepage)[improvement/homepage.](https://www.openlearning.com/nhs/courses/costing-improvement/homepage)

#### **Figure 4: Auto-mapper user interfaces**

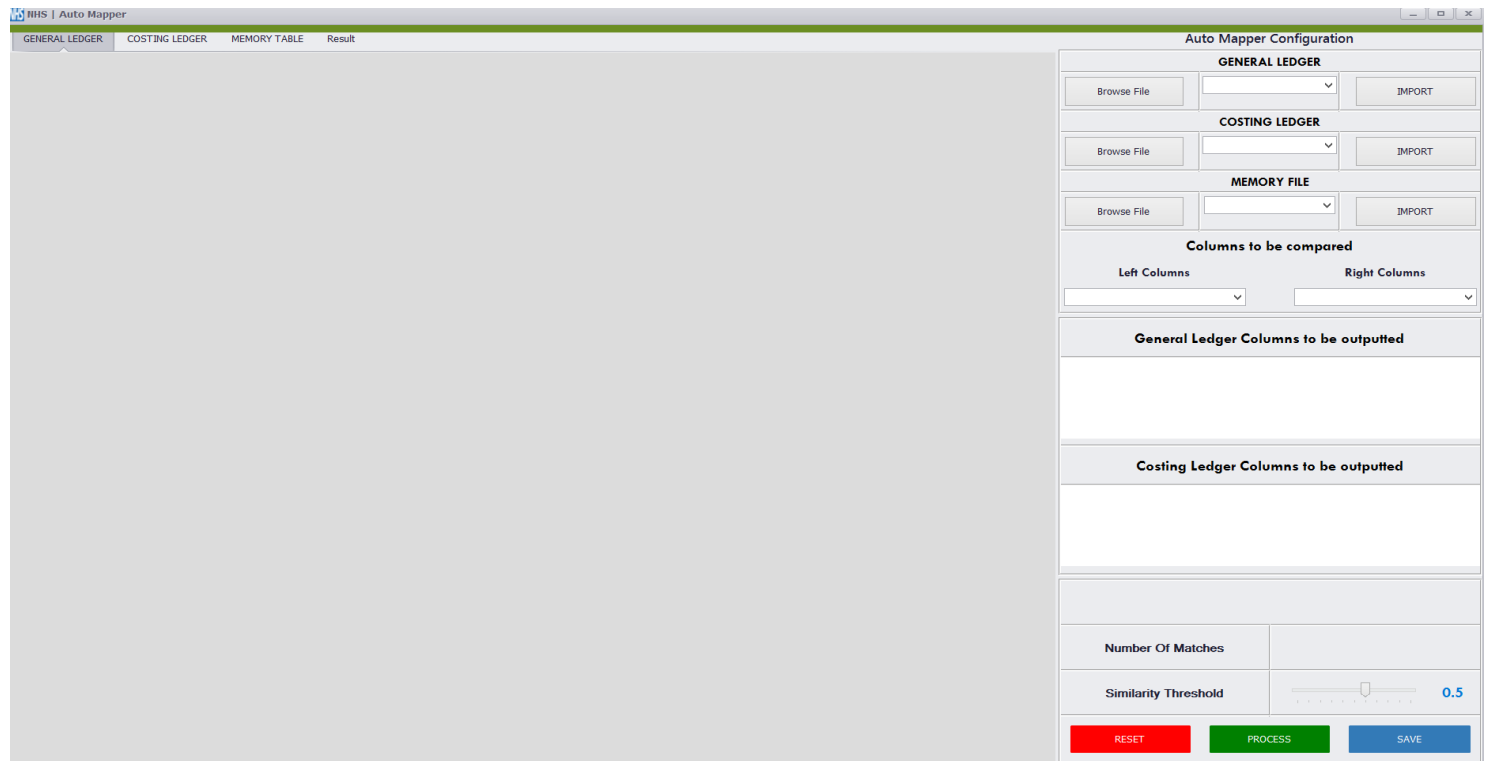

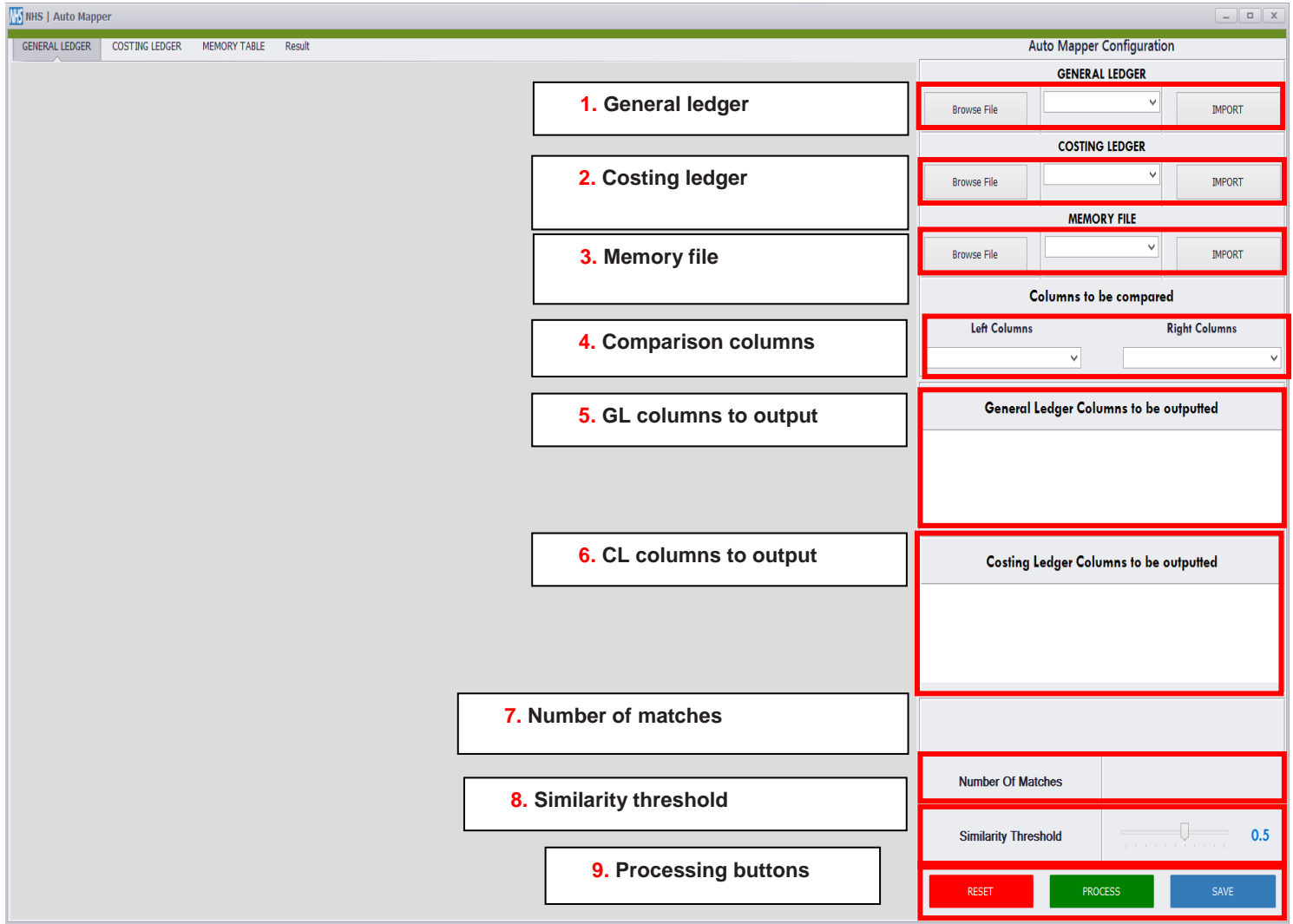

**Figure 5: Annotated auto-mapper user interfaces, with the numbered interfaces explained below**

- **1. General ledger:** Click 'Browse File' and navigate to your **auto-mapper master template file** containing the pasted in GL codes. Click 'Open'. Using the dropdown menu select the 'General Ledger\$' tab and click 'IMPORT'.
- **2. Costing ledger:** Click 'Browse File' and navigate to your **auto-mapper master template file** containing the pasted in GL codes. Click 'Open'. Using the dropdown menu select 'Costing Ledger\$'.
- **3. Memory file:** Click 'Browse File' and navigate to your **auto-mapper master template file** containing the pasted in GL codes. Click 'Open'. Using the dropdown menu select the 'Costing Ledger\$' worksheet which contains your memory codes. See section 'Using the memory file function' for more detail on memory functionality. **Please note: you do not need to import a memory file when using the auto-mapper for the first time***.*
- **4. Comparison columns:** Using the dropdown menus, 'tell' the software which GL and CL columns you want to map. The left column (GL) will be 'Your Subjective Code Desc' and the right column (CL) will be 'Expense Code Description'.
- **5. GL columns to output:** The columns in your GL will be listed here. Tick the boxes to 'tell' the auto-mapper which columns you want to include in the matching process output.
- **6. CL columns to output:** The columns in your CL will be listed here. Tick the boxes to 'tell' the auto-mapper which columns you want to be included in the matching process output.
- **7. Number of matches:** Once you have done the processing, you will be given a breakdown here of the number of matches the auto-mapper has found.
- **8. Processing buttons:** Once you have configured the auto-mapper, click the green 'Process' button. To cancel processing, click the red 'Cancel' button next to the blue progress bar. To export the output following processing, click the blue 'Save' button. You can clear the configuration at any time before processing by clicking the red 'Reset' button.

# <span id="page-10-0"></span>3. Preparing your input files

10. For ease of use, we encourage you first to organise your input files for processing, as described below.

### <span id="page-10-1"></span>General ledger expense codes

11. Open your GL in Excel. Highlight the GL expense codes and descriptions columns. Click 'Data' on the Excel ribbon and then 'Remove Duplicates'. Once your duplicates have been removed, highlight your data, right click and click 'copy'. **Do not** copy the column headers in your highlighted section.

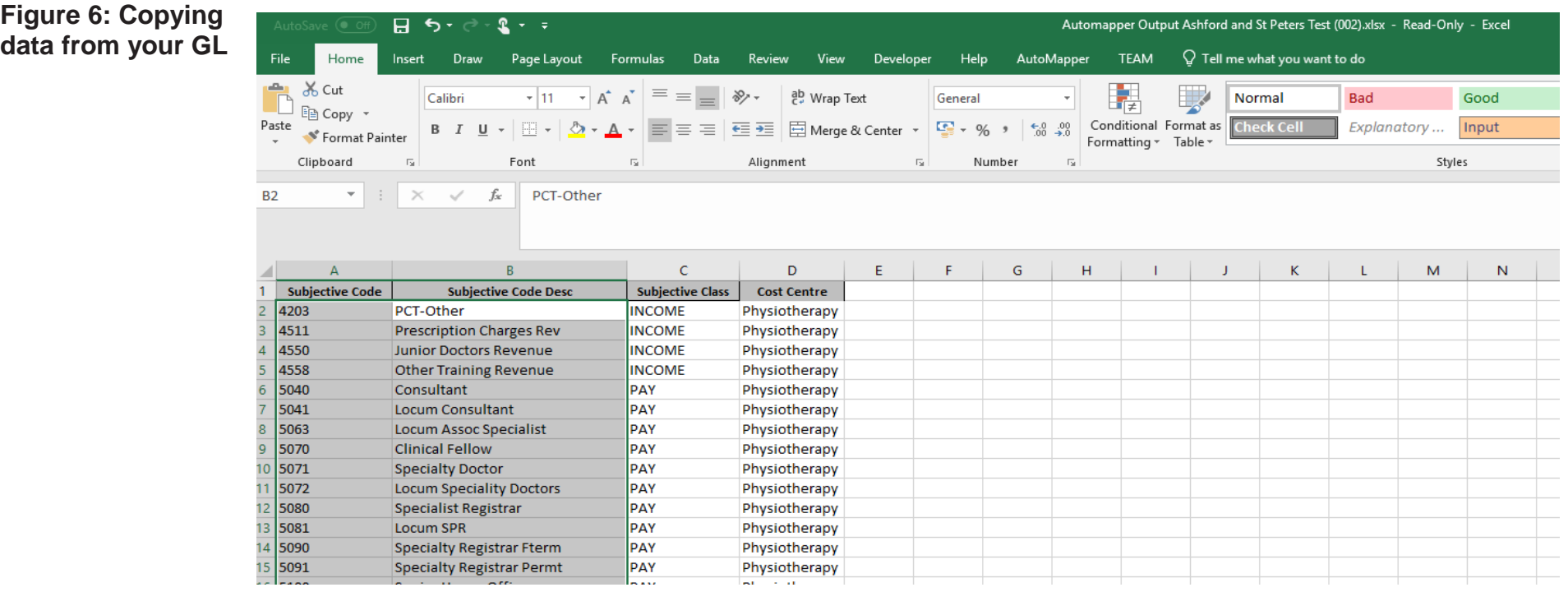

12. If you want to see additional columns in the output after running the auto-mapper, select these in conjunction with the GL expense codes and descriptions. However, be sure that the first two columns of your highlighted selection are the GL expense codes and descriptions as the auto-mapper master template file enforces this order. Again, be sure to remove all duplicates from these additional columns.

**Figure 7: Copying additional data from your GL**

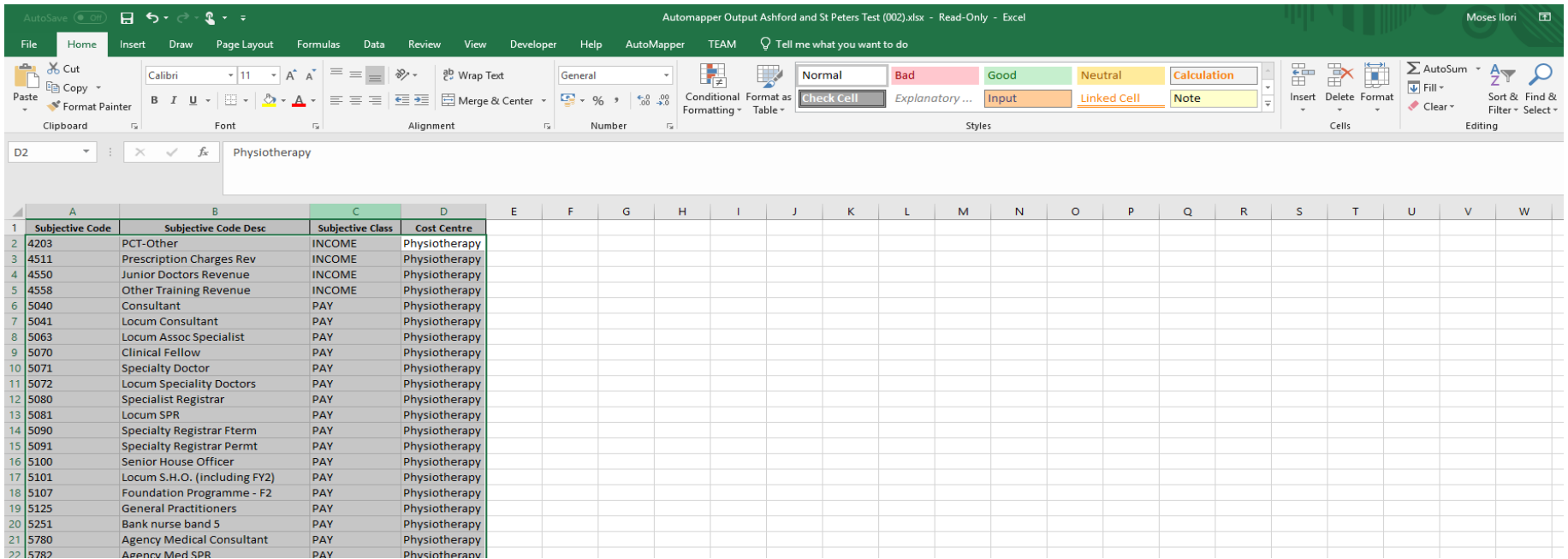

#### <span id="page-12-0"></span>Auto-mapper master template file

- 13. The auto-mapper master template file acts as a container for all the files required to run data through the automapper. It will hold your GL expense codes and descriptions as well as the reference data for the expense codes found in the standardised CL.
- 14. Paste the data you have copied from your GL file into the 'General Ledger' tab of the auto-mapper template file and save it. Ensure that your GL codes and descriptions are in columns A and B respectively. You are now ready to run data through the automapper.

**Figure 8: Pasting data from your GL into the auto-mapper master template file**

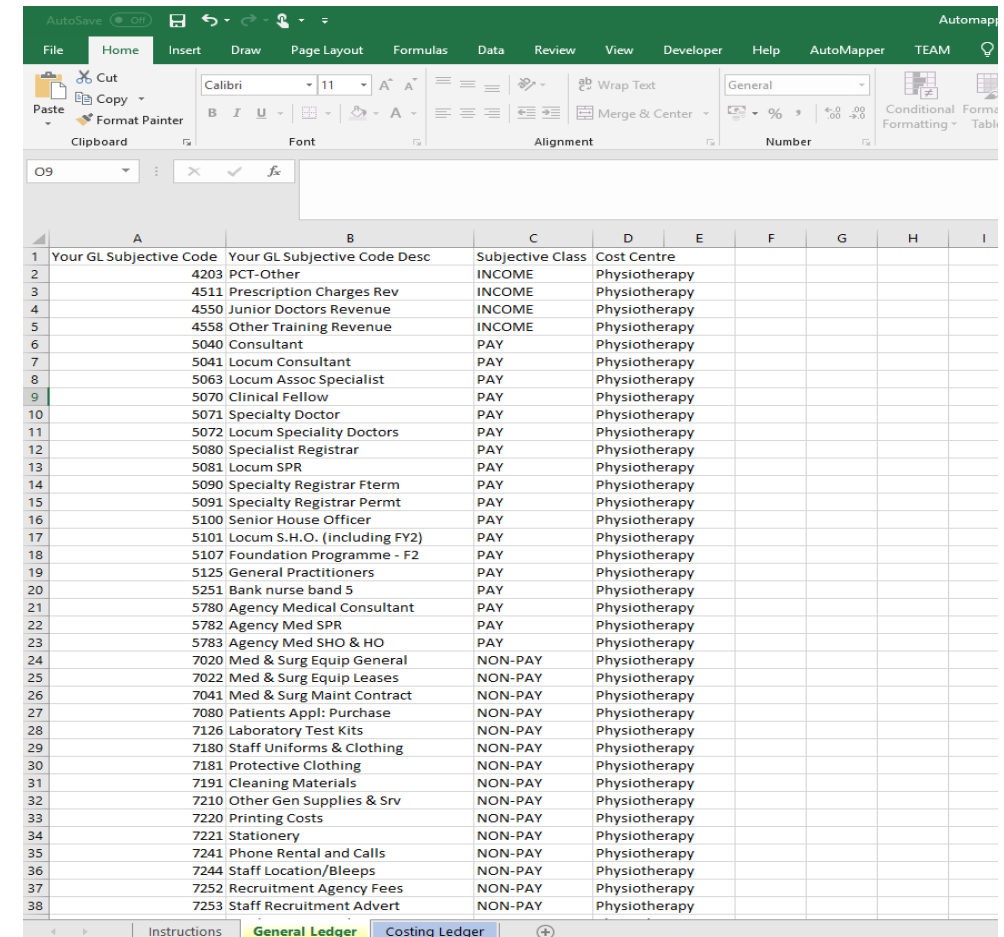

# <span id="page-13-0"></span>4. Configuring the auto-mapper

- 15. This section looks at:
	- importing a GL and CL into the auto-mapper
	- choosing the columns to be compared
	- choosing the GL and CL columns to output
	- similarity threshold.

### <span id="page-13-1"></span>Importing your general ledger into the auto-mapper

16. Open the auto-mapper. Under General Ledger, click 'Browse File', navigate to the **auto-mapper master template file** which now contains your GL codes and descriptions, and click 'Open'.

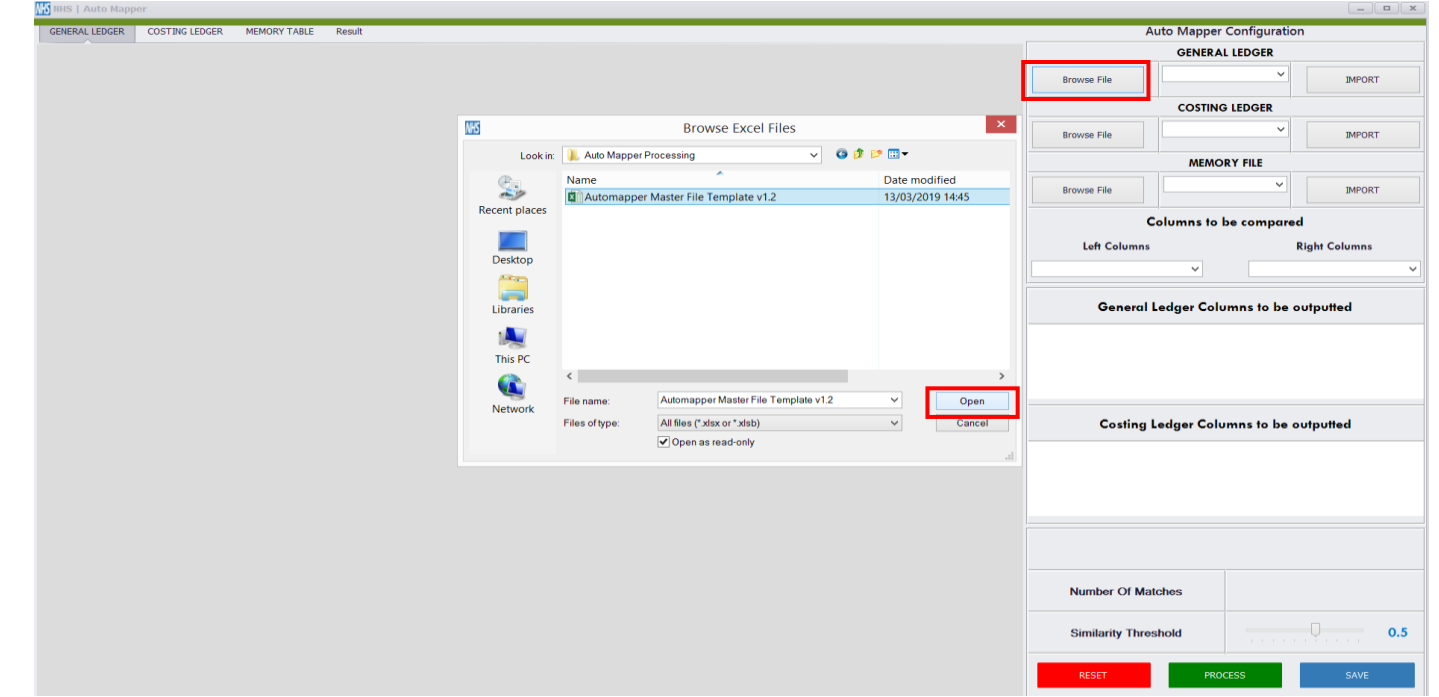

**Figure 9: Importing your GL into the auto-mapper** 17. Click on the dropdown menu. This list will display all the worksheets in the **auto-mapper master template file**. Click the 'General Ledger\$' option and then 'IMPORT'. You will know if the worksheet has been imported because the data in it will be visible in the auto-mapper preview window.

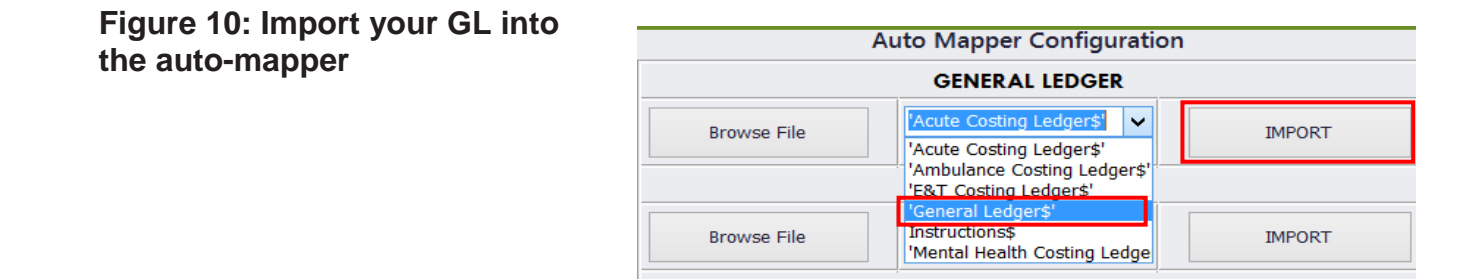

#### <span id="page-14-0"></span>Importing your costing ledger into the auto-mapper

18. Now follow the same steps for the costing ledger. Under 'Costing Ledger', click 'Browse File' and navigate to the **automapper master template file** which now contains your GL codes and descriptions. Click 'Open'. Using the dropdown menu, select the 'Costing ledger\$' and then 'IMPORT'. You will know if the worksheet has been imported because the data in it will be visible in the auto-mapper preview window.

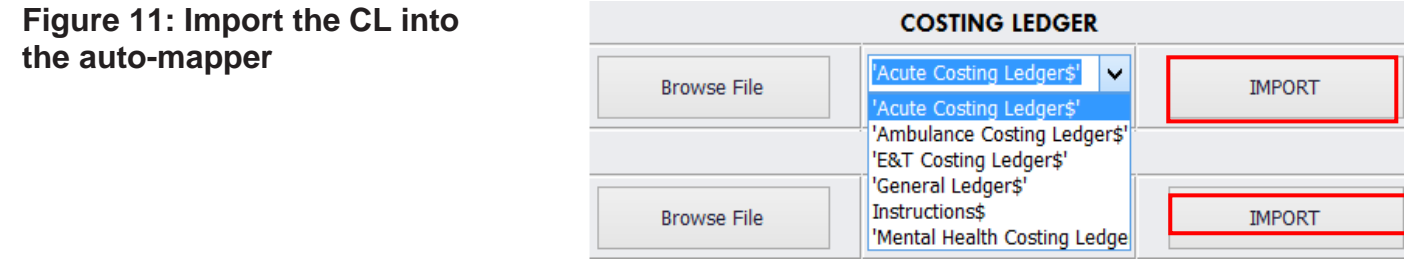

#### <span id="page-15-0"></span>Preview window in the auto-mapper

19. The preview window will allow you to look at the data you have imported from each worksheet. Use this window to sense check that you have chosen the correct worksheet for the GL and CL files. The tabs allow you to flick between the previews for the GL and CL file.

<span id="page-15-1"></span>**N** NHS | Auto Mapp **Figure 12: Auto-mapper**  GENERAL LEDGER MEMORY TABLE Result **COSTING LEDGER preview window**Your GL Subjective Code De: Cost Centre Subjective Cla PCT-Other **INCOME** Physiotherapy 4511 Prescription Charges Rev **INCOME** Physiotherapy 4550 **INCOME** Junior Doctors Revenue Physiotherapy 4558 Other Training Revenue **INCOME** Physiotherapy 5040 Consultant PAY Physiotherapy 5041 Locum Consultant PAY Physiotherapy 5063 Locum Assoc Specialist PAY Physiotherapy 5070 **Clinical Fellow** PAY Physiotherapy 5071 **Specialty Doctor** PAY Physiotherapy 5072 PAY Locum Speciality Doctors Physiotherapy 5080 Specialist Registrar PAY Physiotherapy 5081 Locum SPR PAY Physiotherapy 5090 PAY Specialty Registrar Fterm Physiotherany 5091 PAY Specialty Registrar Permt Physiotherapy 5100 PAY Senior House Officer Physiotherapy 5101 PAY Locum S.H.O. (including FY2) Physiotherapy **PAV** 5107 Foundation Programme - F2 Physiotherapy 5125 **General Practitioners** PAY Physiotherapy 5251 Bank nurse band 5 PAY Physiotherapy 5780 Agency Medical Consultant PAY Physiotherapy 5782 Agency Med SPR PAY Physiotherapy 5783 Agency Med SHO & HO PAY Physiotherapy 7020 NON-PAY Med & Surg Equip General Physiotherapy 7022 Med & Surg Equip Leases NON-PAY Physiotherapy 7041 Med & Surg Maint Contract NON-PAY Physiotherapy 7080 NON-PAY Physiotherapy Patients Appl: Purchase 7126 Laboratory Test Kits NON-PAY Physiotherapy 7180 Staff Uniforms & Clothing NON-PAY Physiotherapy 7181 **Protective Clothing** NON-PAY Physiotherapy 7191 **Cleaning Materials** NON-PAY Physiotherapy 7210 Other Gen Supplies & Srv NON-PAY Physiotherapy 7220 **Printing Costs** NON-PAY Physiotherapy 7221 Stationery NON-PAY Physiotherapy 7241 Phone Rental and Calls NON-PAY Physiotherapy 7244 NON-PAY **Staff Location/Bleeps** Physiotherapy 7252 Recruitment Agency Fees NON-PAY Physiotherapy 7253 **Staff Recruitment Advert** NON-PAY Physiotherapy **Some** 

### Choosing the columns to be compared

20. Once you have imported your GL and CL files into the auto-mapper, and are happy with the previews, the next step is to 'tell' the auto-mapper which columns in the GL and CL worksheets you want to map to each other.

#### **Figure 13: Columns to be compared by the auto-mapper**

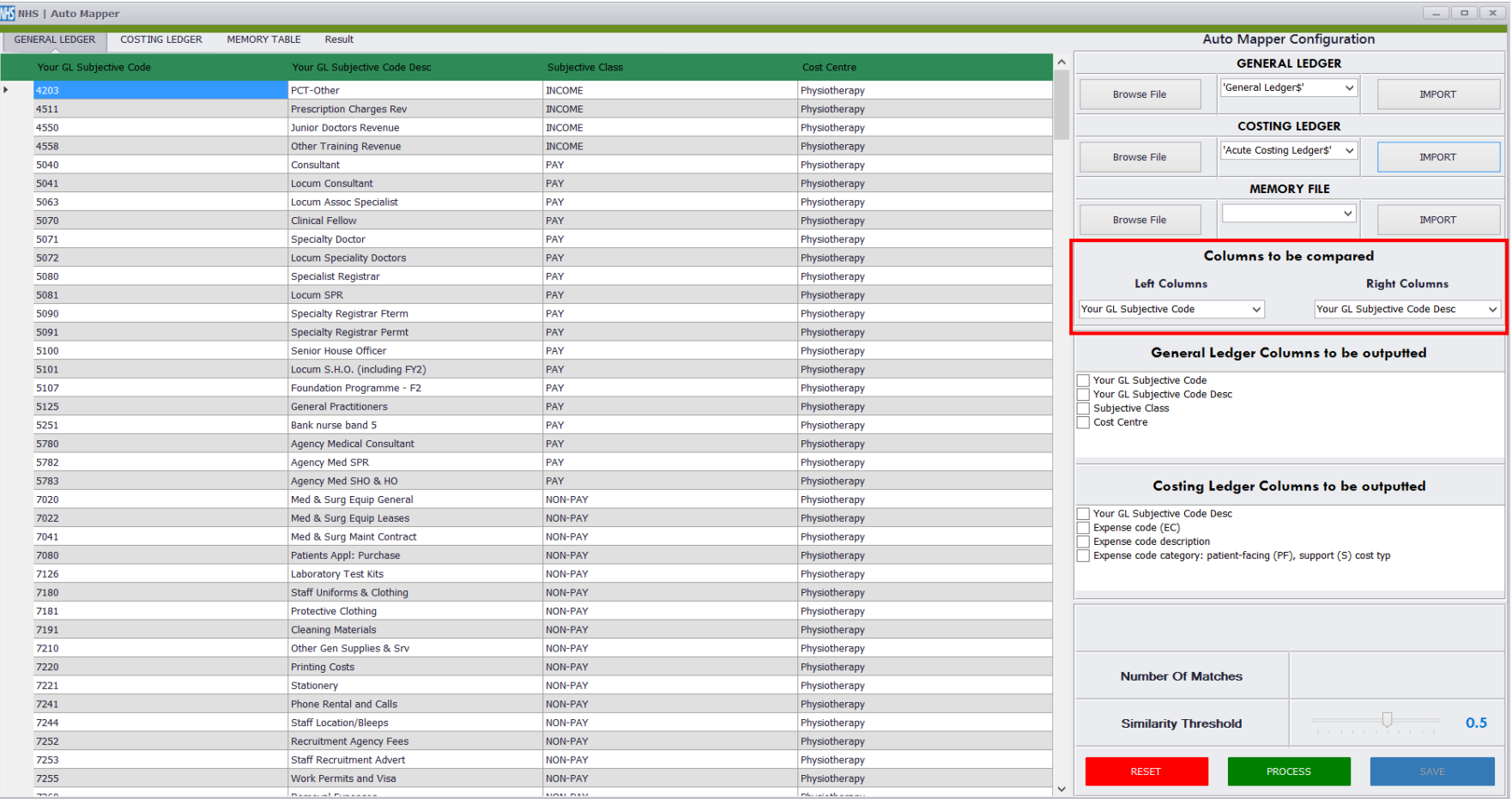

21. The dropdown menu for the 'Left Columns' will show all the columns you have imported for the GL file that can be compared within the 'General Ledger\$' worksheet. As you want to map the descriptions of a GL expense code to a CL expense code, in the LEFT column you need to 'tell' the auto-mapper to do the comparison on 'Your GL Subjective Code Desc'. You can select this from the dropdown menu under 'Left Columns'.

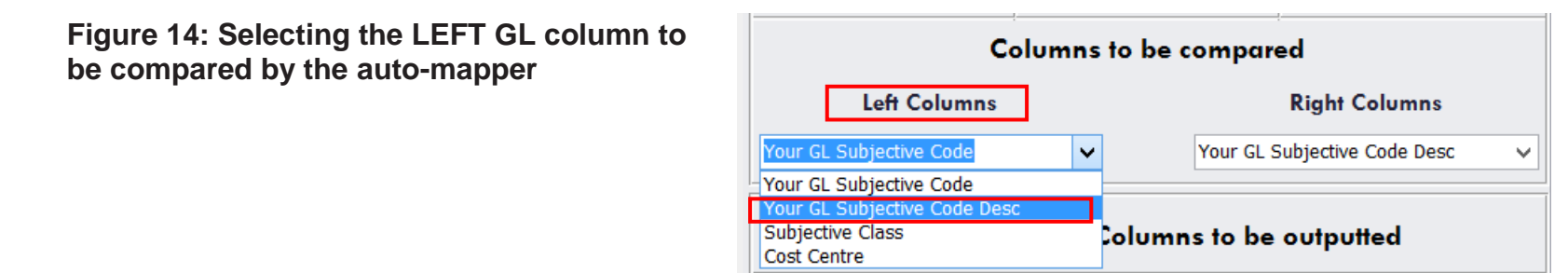

22. The next step is to do the same thing for the 'Right Columns'. This time a dropdown menu will show all the columns you have imported for the GL file that can be compared within the 'Acute Costing Ledger\$' worksheet. As you want to map the descriptions of a GL expense code to a CL expense code, in the RIGHT column you need to tell the auto-mapper to do the comparison on 'Expense code description'. You can select this from the dropdown menu under 'Right Columns'.

#### **Figure 15: Selecting the RIGHT CL column to be compared by the auto-mapper**

**Caution:** Do not select 'Your GL Subjective Code Desc' as the right column to be compared. This is only used for memory functionality. Please see section on using the memory file for more details.

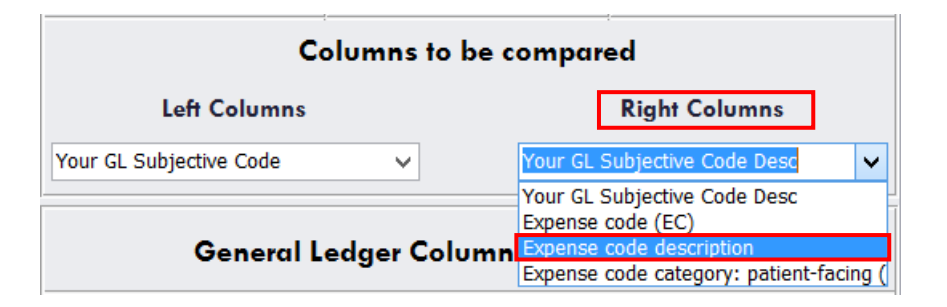

### <span id="page-18-0"></span>Columns to output

23. You need to 'tell' the auto-mapper which columns from the GL 'General Ledger\$' and CL 'Acute Costing Ledger\$' you want to see in the final mapping output.

#### **Figure 16: Columns to output**

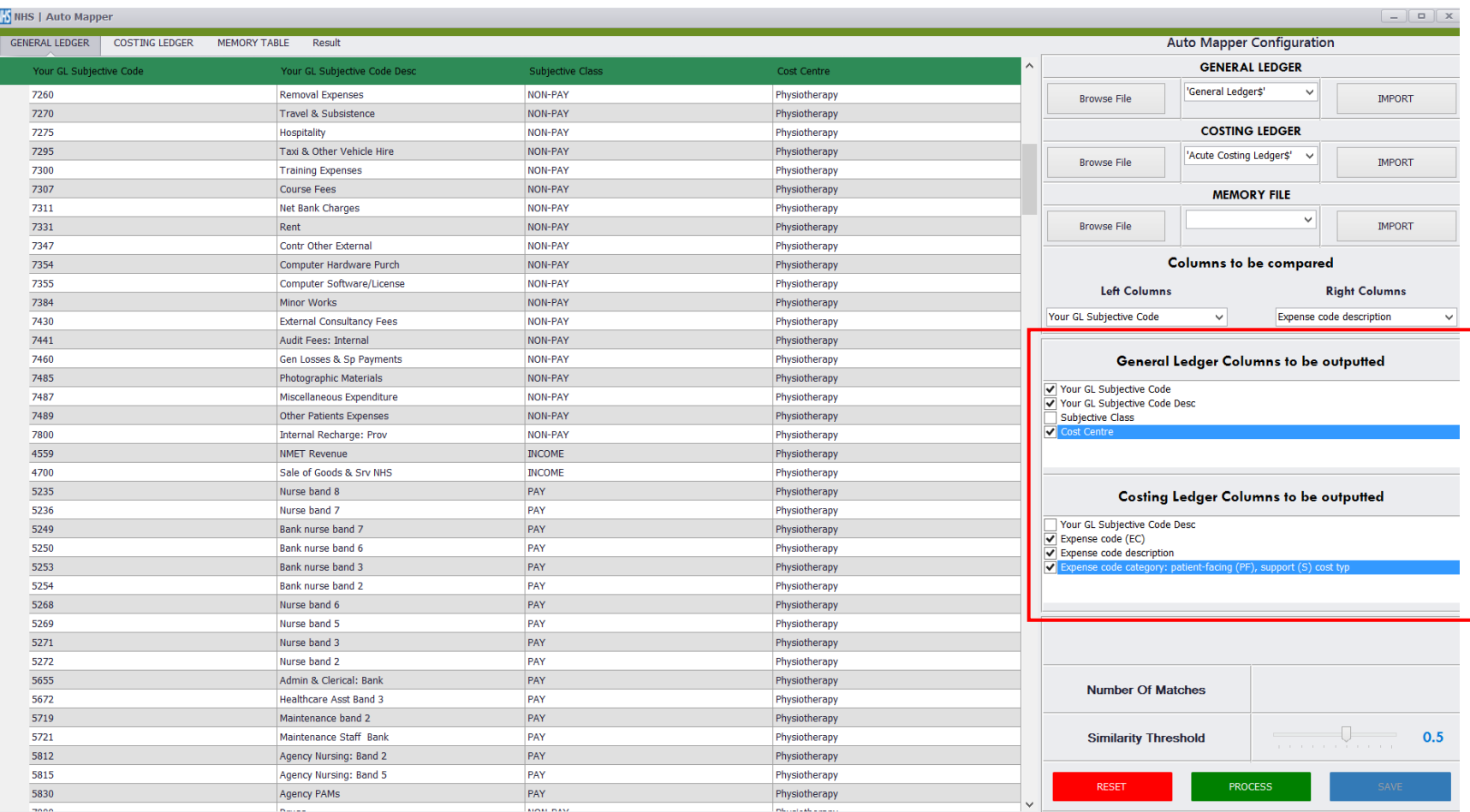

24. Which 'General Ledger' columns are available for selection will depend on the 'General Ledger\$' worksheet. To select a column, tick the box next to it. In the example below, we have chosen to output three of the four columns from the GL.

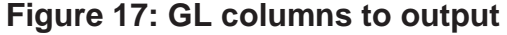

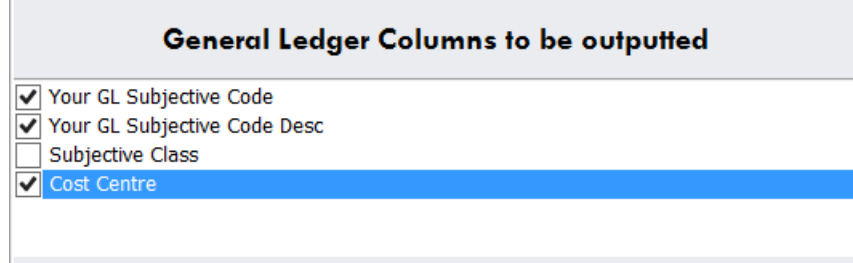

- 25. Which 'Costing Ledger' columns are available for selection will depend on the 'Acute Costing Ledger\$' worksheet. To select a column, tick the box next to it. In the example below, we have chosen to output three of the four columns from the CL.
	- **Figure 18: CL columns to output**

#### **Costing Ledger Columns to be outputted**

- Your GL Subjective Code Desc
- Expense code (EC)
- √ Expense code description Expense code category: patient-facing (PF), support (S) cost typ

### <span id="page-20-0"></span>Similarity threshold

- 26. The 'Similarity Threshold' allows you to change the sensitivity of the matching: a threshold value of 1 'tells' the automapper to look for matches that are 'EXACT', character for character, while a threshold value of 0.0 tells the automapper to look for any matches that have a similarity of >0.0. Please note that the HIGHER the 'Similarity Threshold', the LOWER the number of matches that will be found and vice versa.
- 27. It is important to understand what the auto-mapper is doing when you set a threshold value. The auto-mapper processes at a single character level by performing a statistical calculation that determines how much difference there is between descriptions are. Table 1 illustrates the theoretical complexity of the similarity threshold in greater detail.

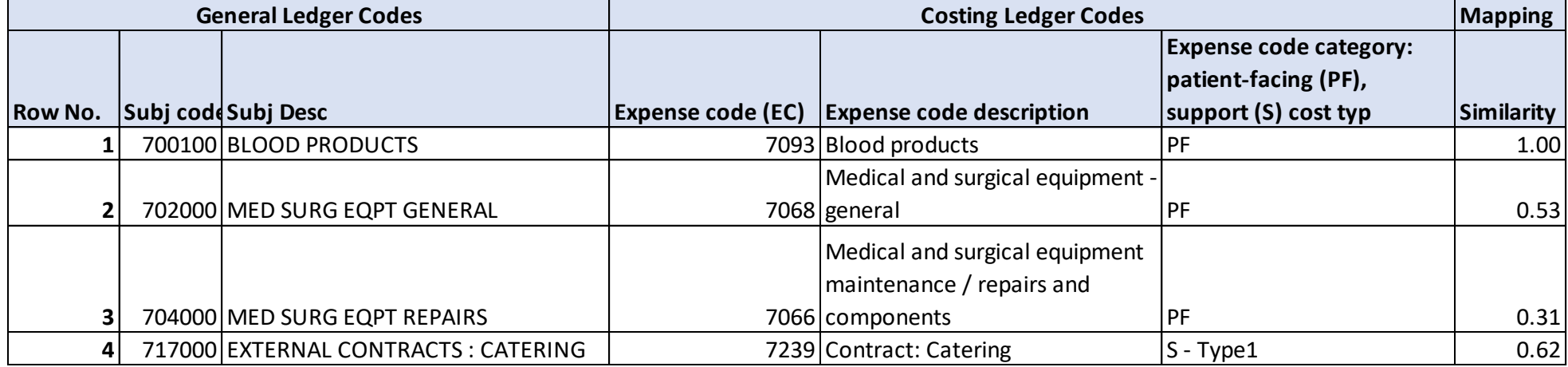

#### **Table 1: Similarity value theory**

- 28. You can see from Table 1 that setting a very high similarity value, such as 0.8, means that legitimate matches, such as those in rows two to four, are missed. In row 3, the calculated similarity is extremely low – 0.31. This is because the format of the Subjective Description 'MED SURG EQPT REPAIRS' in mathematical terms is very different from 'Medical and surgical equipment maintenance/repairs and components'. Very high Similarity Thresholds are not always advisable..
- 29. To get the best from the auto-mapper and achieve a balanced trade-off between accuracy and context, we **recommend** setting a '**Similarity Threshold of 0.3**'. The default setting of 0.5 can be changed by clicking along the slider bar until you reach your desired threshold level; each grid line represents 0.1.

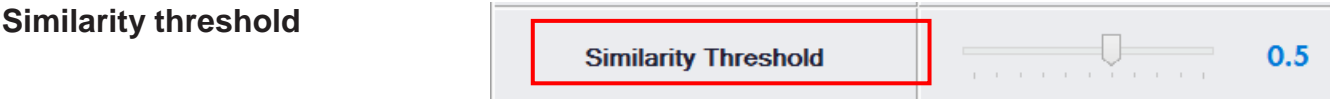

### <span id="page-21-0"></span>**Processing**

**Figure 19:** 

30. Once you have configured the auto-mapper, click the green 'Process' button. To cancel processing, click the red 'Cancel' button next to the blue progress bar. To export the output following processing, click the blue 'Save' button. You can also clear the configuration at any time before processing by clicking the red 'Reset' button.

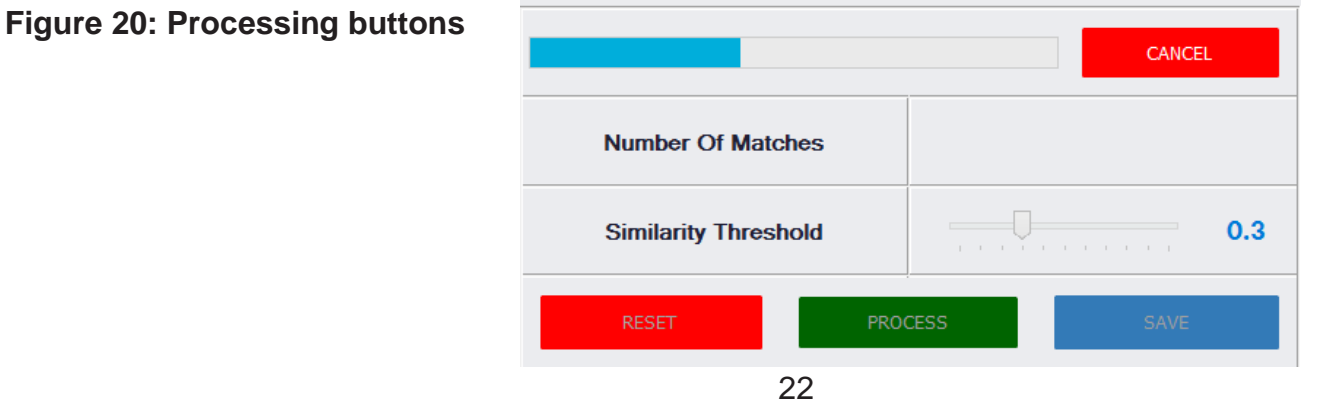

# <span id="page-22-0"></span>5. Post-processing analysis

31. This section gives recommendations for reviewing your output.

## <span id="page-22-1"></span>Reviewing your output

32. Once you have completed your first round of processing, we recommend you review the matched descriptions **row by row**. While this may sound like a tedious process, a quick row-by-row check will enable you to identify any descriptions from the GL that have not been mapped to an appropriate CL expense code.

**Figure 21: Reviewing your output**

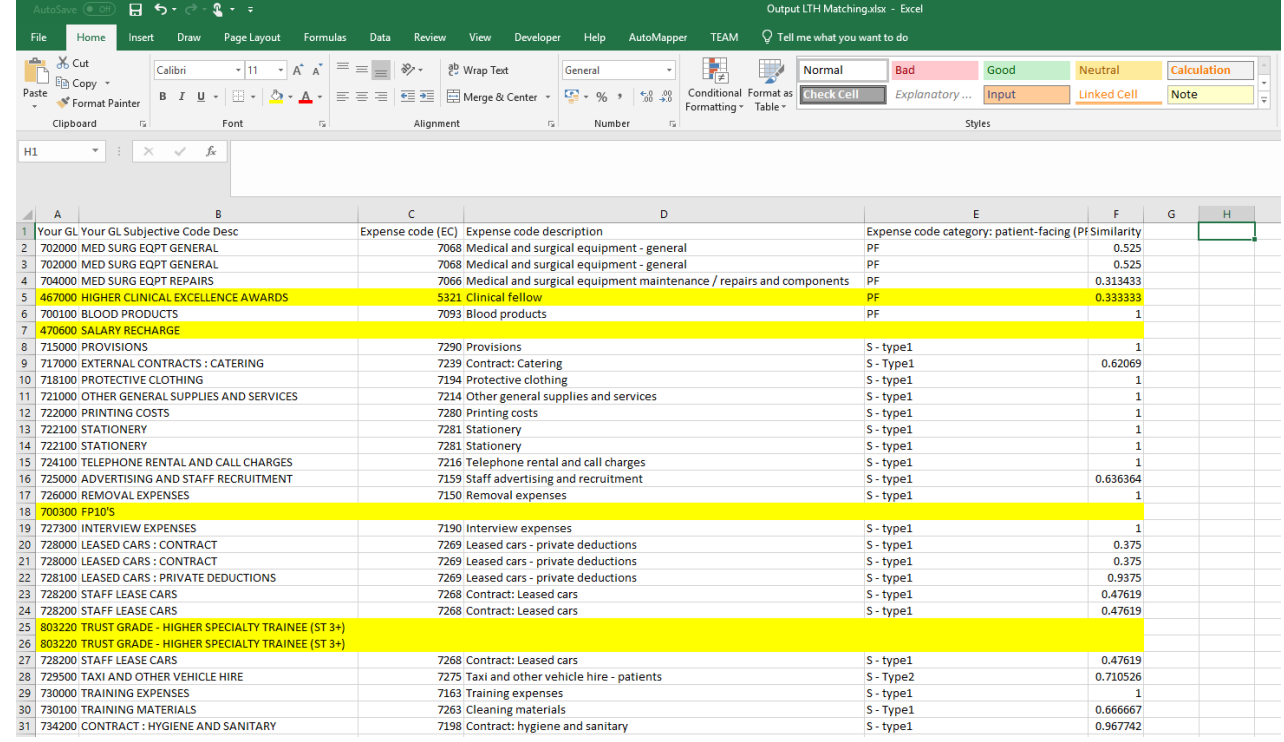

33. As you review the output, copy those GL Descriptions that have not been matched or have matched to an inappropriate CL expense code. Paste these into a new tab as shown below. We will show you how to add these descriptions into the 'Memory File' in the next section.

| Page Layout<br>File<br>Insert<br>Draw<br>Home                                                                                                    | Formulas<br>Data | Review    | View                      | Developer                            | Help              | AutoMapper | <b>TEAM</b>                                                                     | $Q$ Tell me what yo            |
|----------------------------------------------------------------------------------------------------|------------------|-----------|---------------------------|--------------------------------------|-------------------|------------|---------------------------------------------------------------------------------|--------------------------------|
| $66$ Cut<br>$\mathbf{r}$ 11 $\mathbf{r}$ $\mathbf{A} \mathbf{A}^{\dagger}$ $\equiv \equiv \equiv \mathbf{r}$<br>Calibri<br>lim Copy ャ<br>Paste<br><b>B</b> $I \perp \perp$ $\parallel$ $\rightarrow$ $\parallel$ $\odot$ $\cdot$ $\parallel$ $\perp$ $\parallel$ $\equiv \equiv \equiv \parallel \equiv \equiv \parallel \equiv \parallel$ Merge & Center $\parallel$ $\parallel \equiv \parallel$ $\sim$ % $\parallel$ $\parallel$ $\stackrel{60}{\sim}$ $\stackrel{40}{\sim}$<br>Format Painter<br>Clipboard<br>Font<br>$\overline{\Gamma_{20}}$<br>$\overline{\mathbb{F}_2}$ |                  | Alignment | $e^{\text{ab}}$ Wrap Text | $\overline{\mathrm{F}_{\mathrm{M}}}$ | General<br>Number |            | 駻<br>Conditional Format as<br>Formatting * Table *<br>$\overline{\mathbb{F}_M}$ | 5<br>Normal<br><b>Check Co</b> |
| $\pm$<br>÷<br>$f_x$<br>$\times$<br>E1<br>$\checkmark$                                                                                                    |                  |           |                           |                                      |                   |            |                                                                                 |                                |
| А                                                                                                    | B                | C         | D                         | E                                    | F                 | G          | H<br>1                                                                          | J                              |
| Your GL Subjective Code Desc                                                                                                    |                  |           |                           |                                      |                   |            |                                                                                 |                                |
| HIGHER CLINICAL EXCELLENCE AWARDS<br>2                                                                                                    |                  |           |                           |                                      |                   |            |                                                                                 |                                |
| <b>SALARY RECHARGE</b><br>3.                                                                                                    |                  |           |                           |                                      |                   |            |                                                                                 |                                |
| 4 FP10'S                                                                                                    |                  |           |                           |                                      |                   |            |                                                                                 |                                |
| TRUST GRADE - HIGHER SPECIALTY TRAINEE (ST 3+)<br>5                                                                                                    |                  |           |                           |                                      |                   |            |                                                                                 |                                |
| TRUST GRADE - HIGHER SPECIALTY TRAINEE (ST 3+)<br>6                                                                                                    |                  |           |                           |                                      |                   |            |                                                                                 |                                |
| $\overline{7}$                                                                                                    |                  |           |                           |                                      |                   |            |                                                                                 |                                |
| 8                                                                                                    |                  |           |                           |                                      |                   |            |                                                                                 |                                |
| 9                                                                                                    |                  |           |                           |                                      |                   |            |                                                                                 |                                |
| 10                                                                                                    |                  |           |                           |                                      |                   |            |                                                                                 |                                |
| 11                                                                                                    |                  |           |                           |                                      |                   |            |                                                                                 |                                |
| 12                                                                                                    |                  |           |                           |                                      |                   |            |                                                                                 |                                |
| 13                                                                                                    |                  |           |                           |                                      |                   |            |                                                                                 |                                |
| 14                                                                                                    |                  |           |                           |                                      |                   |            |                                                                                 |                                |
| 15                                                                                                    |                  |           |                           |                                      |                   |            |                                                                                 |                                |
| 16                                                                                                    |                  |           |                           |                                      |                   |            |                                                                                 |                                |
| 17<br>$\sim$                                                                                                    |                  |           |                           |                                      |                   |            |                                                                                 |                                |

**Figure 22: Identifying inappropriate/unmatched descriptions**

### <span id="page-24-0"></span>Using the memory file

- 34. Once you have identified all the inappropriate and unmatched descriptions, as shown in the previous section, you must navigate to your **auto-mapper master template file** which contains your GL codes and descriptions. Click the 'Costing Ledger' tab and paste the inappropriate/unmatched descriptions into column A 'Your GL Subjective Code Desc' next to the appropriate CL expense code description that you want that code to match to.
- 35. In the example below you can see that the unmatched description 'TRUST GRADE HIGHER SPECIALTY TRAINEE (ST 3+)' has been pasted into **column A row 1124** as the appropriate CL expense code is 'Specialty Training Tariff – ST3 Higher'. Repeat this for all the inappropriate/unmatched descriptions you identified in your post-processing analysis and then save as a new file – **auto-mapper master template file with memory**.

#### **Figure 23: Identifying inappropriate/unmatched descriptions**

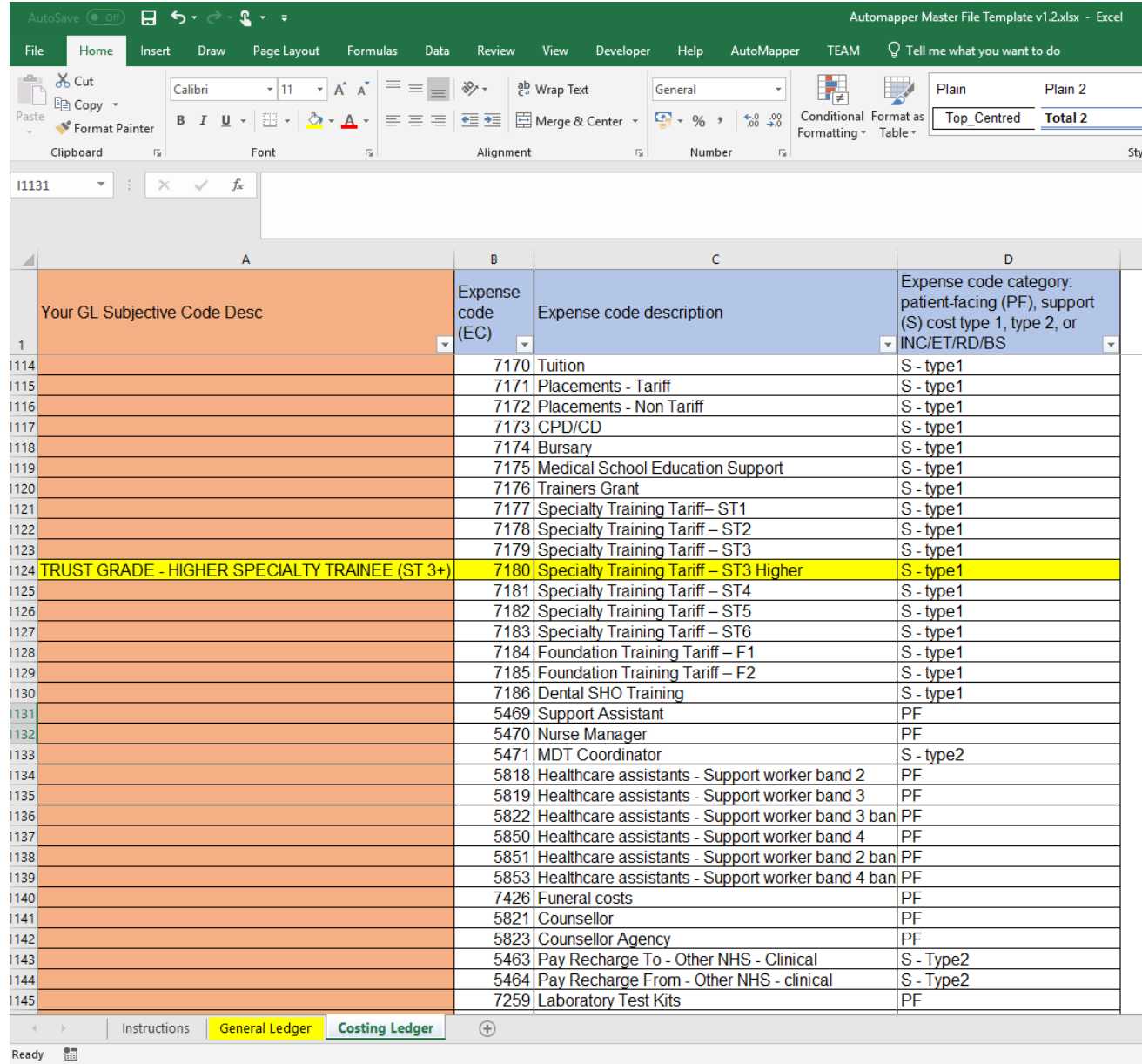

36. Return to the auto-mapper and browse this new file for your GL and CL as described in paragraphs 16 and 17. Import them into the auto-mapper. For the **Memory File,** browse to your newly created template file and open the 'Costing Ledger\$' worksheet which will now also contain the inappropriate/unmatched descriptions in column A. Click IMPORT and then PROCESS. Export the output to your computer. You will now see that the inappropriate/unmatched descriptions have been assigned to the appropriate CL expense descriptions.

#### **Figure 24: Inappropriate/unmatched descriptions now map to the correct CL description with memory file**

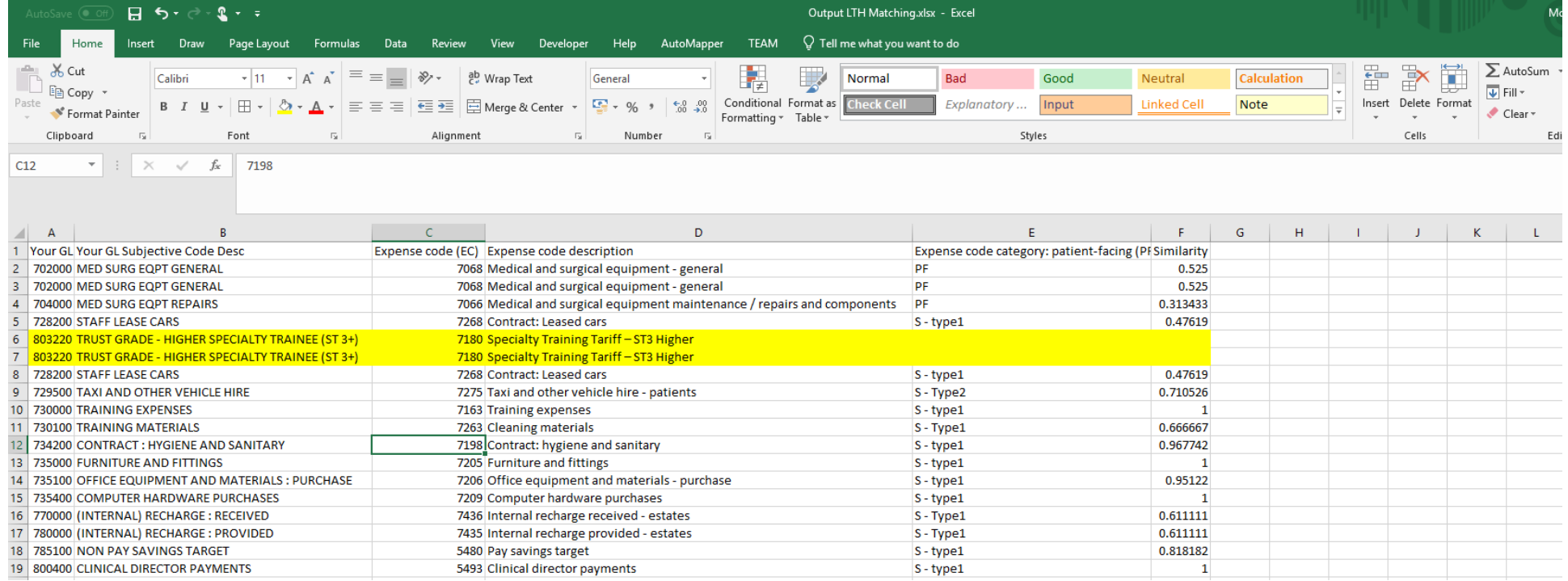

Please email any queries you may have to: [it.support@monitor.gov.uk.](mailto:it.support@monitor.gov.uk) Please give your message the subject heading: **automapper tool**.

If you have any technical queries, please email the NHS Improvement cost collection team at: [nhsi.costcollection@nhs.net.](mailto:nhsi.costcollection@nhs.net)

**0300 123 2257 [enquiries@improvement.nhs.uk](mailto:enquiries@improvement.nhs.uk) improvement.nhs.uk**

© NHS Improvement 2019 Pub code: CG 38/19